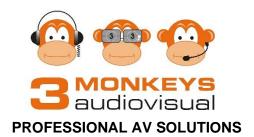

# **Training Manual:**

## **IG-Touch Interactive Panel**

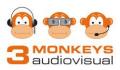

#### Contents

| The Panel's Key Functions                             | 4  |
|-------------------------------------------------------|----|
| Home Screen                                           | 5  |
| Screen Sidebars                                       | 5  |
| Sidebar Functions                                     | 6  |
| Section 1 – Android Control                           | 6  |
| Section 2 – Applications                              | 7  |
| Note                                                  | 7  |
| Finder                                                | 10 |
| Additional Applications                               | 13 |
| Section 3 – Tools                                     | 16 |
| More Tools                                            | 17 |
| The Floating Tool                                     | 18 |
| Bytello Share (ScreenShare Pro)                       | 20 |
| Connecting Devices with Cables                        | 21 |
| Using Finger or Panel's Pen                           | 22 |
| Cleaning the Panel                                    | 22 |
| Cleaning the Screen                                   | 22 |
| Cleaning the Frame                                    | 22 |
| Appendix A – Bytello Share (ScreenShare Pro)          | 23 |
| Accessing Bytello Share on the Panel                  | 23 |
| Updating Bytello Share's Settings                     | 24 |
| Using Bytello Share with a Laptop / Desktop           | 26 |
| Installing Bytello Share on a Laptop / Desktop Device | 26 |
| Connecting the Panel and a Laptop / Desktop Device    | 27 |
| Displaying Connected Devices                          | 28 |
| Screen Sharing                                        | 29 |
| Desktop Sync                                          | 31 |
| Extended Screen Mode                                  | 33 |
| Using Bytello Share with a Mobile Device              | 35 |
| Installing Bytello Share on a Mobile Device           | 35 |
| Connecting the Panel and a Mobile Device              | 36 |
| Screen share                                          |    |
| Media                                                 | 39 |
| Photo                                                 | 40 |
| Document                                              | 41 |

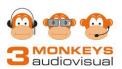

| Camera                                      |    |
|---------------------------------------------|----|
| Remote                                      |    |
| Desktop Sync                                | 44 |
| Disconnecting the Panel and a Mobile Device | 45 |
| Annotation Toolbar                          |    |
| Projecting from Panel to Panel              | 47 |

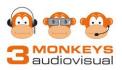

## **The Panel's Key Functions**

| Function         | Description                                                                                                    |
|------------------|----------------------------------------------------------------------------------------------------|
| USB Ports        | There are 5 USB-A ports on the FX panel. Two<br>are on the front bottom right-hand corner of the<br>panel, and three are located on the bottom<br>right-hand side.                                                                              |
|                  | A USB-C port is located on the front bottom right-hand corner of the panel.                                                                                                    |
| Secondary Switch | The secondary power switch is located under the panel.                                                                                                    |
| Power Button     | Once the secondary power switch has been<br>turned on, firmly press the button on the right-<br>hand side of the panel to turn it on.                                                                                                    |
|                  | A <u>White</u> light indicates the panel is turned on and a <u>Red</u> light indicates the panel is off.                                                                                                    |
|                  | If the button is flashing <u>white</u> and <u>red</u> , the display is off, however the system is in standby mode.                                                                                                    |
| Remote Control   | Ensure the remote is pointed directly at the sensor located on the bottom right-hand corner of the panel.                                                                                                    |
|                  | The colour buttons in the centre of the remote can be used to:                                                                                                    |
|                  | <ul> <li>Red - Enable or Disable the Front Button<br/>and the Touch.</li> <li>Green - Enable or Disable the Front Button.</li> <li>Yellow - Enable or Disable Touch.</li> <li>Blue - Pop out or close the screen freezing<br/>tools.</li> </ul> |
| Panel Pens       | Two pens are supplied with the panel and can be used simultaneously.                                                                                                    |
| External Inputs  | Connect an external PC/Mac/iPad/Tablet on the lower right-hand side.                                                                                                    |

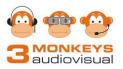

## **Home Screen**

The Home Screen displays when the panel is turned on and features four applications: Note (Whiteboard), Finder (File Management), Screen Share and a Browser.

The current date and time display in the panel's centre and icons are conveniently displayed in the top right-hand side:

- Hotspot
- Ethernet
- Wi-Fi
- And a USB (if inserted).

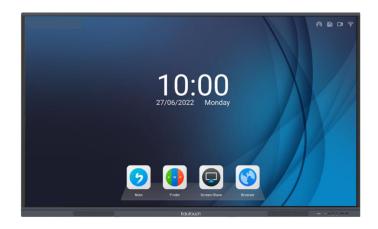

## **Screen Sidebars**

Identical screen Sidebars are located in the middle of both the left-hand and right-hand sides of the panel. Touch either arrow to display the Sidebar functions.

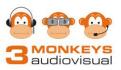

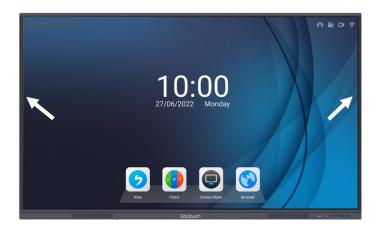

## **Sidebar Functions**

Applications on the panel can be accessed via the Sidebars.

The Sidebars have three sections:

- 1. Android Control
- 2. Applications
- 3. Tools

## **Section 1 – Android Control**

Section 1 contains three icons which control the movement on the panel.

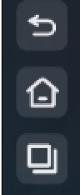

Return 'BACK' to the previous screen

Display the Panel's Home Screen

View open screens, documents or applications

3 Monkeys Audiovisual

Training Manual: IGTouch Panel 3.0

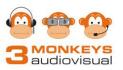

## **Section 2 – Applications**

There are numerous applications located on the panel. Majority of these are in the Additional Applications menu.

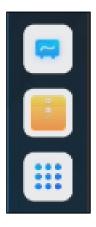

Opens the Note Whiteboard application (refer to page 7)

Opens Finder used to manage files (refer to page 10)

Additional Applications (refer to page 13Additional Applications)

#### Note

Note is an interactive whiteboard application which allows teachers and students to control the panel by touching the screen.

To access Note, select the Note icon located on the Home Screen or on the Sidebar.

The following functions are available:

| 1    |    |             |           |  |        |           |        |            |       | 10    | 11    | 12       | 13          | 14        | 15    | 16   | 17                                                                                                    | 18 | 19 | 20              | 21 |  |
|------|----|-------------|-----------|--|--------|-----------|--------|------------|-------|-------|-------|----------|-------------|-----------|-------|------|----------------------------------------------------------------------------------------------------|----|----|-----------------|----|--|
| Menu | Et | BO<br>Share | 0<br>List |  | Select | Ø.<br>Pen | eraser | Circer All | Refer | Stope | Table | Mind map | Sticky Note | s Preview | Cited | Undo | in the first state of the first state of the first |    |    | 1/1<br>Page nat |    |  |

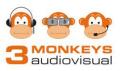

| ΤοοΙ      | Description                                                                                    |
|-----------|------------------------------------------------------------------------------------------------|
| 1. Menu   | To access the Main Menu, touch the <b>Menu</b> icon on the bottom left-                        |
|           | hand corner of the screen.                                                                     |
|           |                                                                                                |
|           | The options are:                                                                               |
|           |                                                                                                |
|           | <b>1.1 - New</b> starts a new Note file.                                                       |
|           | <b>1.2 - Open</b> opens an existing Note file.                                                 |
|           | <b>1.3 - Save</b> saves the current Note pages for continued editing.                          |
|           | <ul> <li>1.4 - Import uploads an Image, PDF, SVG or IWB file from the panel or USB.</li> </ul> |
|           | <b>1.5 - Export</b> saves an Image, PDF, SVG or IWB file to the panel or USB.                  |
|           | <b>1.6 - Cloud Storage</b> save files on OneDrive or Google Drive.                             |
|           | <b>1.7 - Theme</b> changes the background colour, adds templated                               |
|           | backgrounds and uploads additional images to be used as                                        |
|           | backgrounds.                                                                                   |
|           | <b>1.8 - Send Email</b> emails the current file. (The receiver's email                         |
|           | address must be configured).                                                                   |
|           | <b>1.9 - Settings</b> opens Note's settings.                                                   |
|           |                                                                                                |
| 2. Exit   | To exit Note, touch the <b>Exit</b> icon.                                                      |
|           |                                                                                                |
| 3. Share  | To share the Note page with a device:                                                          |
|           | <ul> <li>Touch the Share icon.</li> </ul>                                                      |
|           | Scan the QR code.                                                                              |
|           | <ul> <li>The image is automatically downloaded onto the device.</li> </ul>                     |
|           | • The image is automatically downloaded onto the device.                                       |
| 4. List   | To display multiple instances of Note.                                                         |
|           |                                                                                                |
| 5. Select | To select an object, touch the <b>Select</b> icon.                                             |
|           | Objects can be selected by:                                                                    |
|           | <ul> <li>Using a pen or a finger to draw a circle around an</li> </ul>                         |
|           | object.                                                                                        |
|           | <ul> <li>Tapping the object.</li> </ul>                                                        |
|           | Objects can be moved by holding and dragging them to the                                       |
|           | desired location.                                                                              |
|           | • To resize an object, drag the opposite corner dots of the object                             |
|           | to the desired size.                                                                           |
|           | The object can be edited by:                                                                   |
|           | • Changing the colour.                                                                         |
|           | <ul> <li>Changing the written object to a typed object.</li> </ul>                             |
|           | <ul> <li>Searching the internet for additional information.</li> </ul>                         |
|           | <ul> <li>Filling the object with a colour.</li> </ul>                                          |
|           | <ul> <li>Flipping horizontally or vertically.</li> </ul>                                       |
|           | <ul> <li>Altering the position of the object.</li> </ul>                                       |
|           | <ul> <li>Cloning the object to create another copy.</li> </ul>                                 |
|           | <ul> <li>Deleting the object.</li> </ul>                                                       |
|           | 5                                                                                              |
|           |                                                                                                |

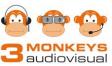

|              | 🖵 audiovisual                                                                                                    |
|--------------|----------------------------------------------------------------------------------------------------|
|              | Frame Fill Fip Clone Delete                                                                                                    |
| 6. Pen       | <ul> <li>To enable the writing tool, touch the <b>Pen</b> icon.</li> <li>Tap again to open the menu.</li> <li>Select one of the two available pens, the desired colour, line thickness and writing tool.</li> </ul> |
|              |                                                                                                    |
|              |                                                                                                    |
|              | The Magic Ward converts a drawn shape into an object.                                                                                                    |
|              |                                                                                                    |
|              | <ul> <li>The pens can be flipped to write on either end.</li> </ul>                                                                                                    |
| 7. Eraser    | To access the eraser, touch the <b>Eraser</b> icon.<br>Additional Eraser options are located in Settings.                                                                                                    |
| 8. Clean All | To delete all contents on the page, touch the <b>Clean All</b> icon.                                                                                                    |
|              |                                                                                                    |

Training Manual: IGTouch Panel 3.0

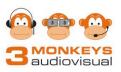

| 9. Ruler            | Touch the <b>Ruler</b> icon to display a variety of measuring tools: a ruler, set squares and a protractor.                                                                                                    |
|---------------------|----------------------------------------------------------------------------------------------------|
| 10. Shape           | <ul> <li>To draw 2D or 3D shapes or lines, touch the Shape icon twice.</li> <li>Select the shape, line and colour.</li> <li>Place the pen in the starting location and drag the shape to the desired size.</li> <li>Use the hand image on the 2D menu to freehand draw 2D shapes.</li> </ul>           |
| 11. Table           | Touch the <b>Table</b> icon to create a table up to $6 \times 6$ in size. The height and length of a cell will resize to the size of the cell's contents. Use the Select tool to edit the table.                                                                                                    |
| 12. Mind map        | Touch the <b>Mind map</b> icon to display a Mind map on the screen.<br>Additional branches can be added.                                                                                                    |
| 13. Sticky<br>Notes | <ul> <li>Touch the Sticky Notes icon to display a Sticky Note on the screen.</li> <li>The colour can be changed to Blue, Yellow, Red and Green.</li> <li>Enter the text on the displayed keyboard and press OK.</li> <li>The Sticky Note displays on the upper right-hand side of the page.</li> </ul> |
| 14. Preview         | To preview the page, touch the <b>Preview</b> icon twice. Use the hand to resize (expand to obtain clarity or reduce to obtain more room) or move the contents of the page.                                                                                                    |
| 15. Grid            | Touch the <b>Grid</b> icon to display a four lined grid.                                                                                                    |
| 16. Undo            | To <b>Undo</b> the last action.                                                                                                    |
| 17.Redo             | To <b>Redo</b> the last action.                                                                                                    |
| 18. Add             | To <b>Add</b> a new page.                                                                                                    |
| 19. Previous        | To display the <b>Previous</b> page.                                                                                                    |
| 20. Page<br>Number  | To display a list of all pages, tap the page numbers. A menu displaying all pages appears on the right-hand side. Touch the page to open that page or <b>X</b> to permanently delete the page.                                                                                                    |
|                     |                                                                                                    |

#### Finder

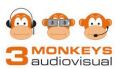

Finder is a file management application used to access DOCX, PPTX, XLSX, PDF, audio and video files stored on the panel (Storage) or USB. USBs can be inserted into one of the ports on the bottom right-hand corner or right-hand side of the panel.

To open Finder, touch the **Finder** icon on the Home screen or in Section Two on the Sidebars. The default folders will display. These folders cannot be removed. Additional folders can be added by touching the **new** folder icon on the toolbar.

|             |           | Doc        | Note I   | Picture Me | edia          | CQ       |                             |
|-------------|-----------|------------|----------|------------|---------------|----------|-----------------------------|
| Storage     |           |            |          |            |               |          |                             |
| Cloud Drive | Alarms    | Audiobooks | compress | DCIM       | Documents     | Download |                             |
| Cloud Drive |           |            |          |            |               |          |                             |
|             | Mark      | Movies     | Music    | Notes      | Notifications | Pictures |                             |
|             |           |            |          |            |               |          |                             |
|             | Podcasts  | Ringtones  |          |            |               |          | Storage<br>Time: 2022/08/02 |
|             | Storage 🕨 |            |          |            |               |          |                             |
| exit sort   | crid list | select new |          |            |               |          |                             |

The following functions are available in Finder:

| Tool         | Description                                                                                                    |
|--------------|----------------------------------------------------------------------------------------------------|
| Top Menu     | <ul> <li>Use the top menu to display documents, Whiteboard<br/>files (Note), pictures, audio and video files.</li> </ul> |
| Refresh      | Refresh the file search.                                                                                                 |
| Search Files | • Touch the <b>Magnify</b> tool on the top right-hand side of the screen.                                                |
|              | <ul> <li>Enter the filename from the pop-up keyboard.</li> </ul>                                                         |
| Select Files | <ul> <li>Touch the select icon on the toolbar.</li> </ul>                                                                |
|              | <ul> <li>Select the file(s) by touching the file or files.</li> </ul>                                                    |

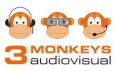

|                       | Once a file(s) is selected, an additional toolbar displays in the bottom middle of the screen.         Image: Street of the screen.                                                                                                    |
|-----------------------|----------------------------------------------------------------------------------------------------|
| Cut/Copy and<br>Paste | <ul> <li>Select the file(s) or folder(s).</li> <li>Touch the cut icon to cut, or</li> <li>Touch the copy icon to copy.</li> <li>On the left-hand side pane, select the location folder:<br/>Storage, USB or Cloud Drive.</li> <li>Touch the paste icon to paste.</li> </ul> |
| Delete a File         | <ul> <li>Select the file(s) or folder(s) to delete.</li> <li>Touch the <b>delete</b> icon.</li> </ul>                                                                                                    |
| Rename a File         | <ul> <li>Select the file(s) or folder(s) to rename.</li> <li>Touch the <b>rename</b> icon.</li> <li>Enter the new name from the pop-up keyboard.</li> </ul>                                                                                                    |
| More                  | <ul> <li>Select the file(s) or folder(s) to copy to another device.</li> <li>Touch the more icon.</li> <li>Touch Send.</li> <li>Select the desired device.</li> <li>The file(s) or folder(s) will be copied to the selected device.</li> </ul>                              |

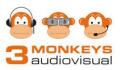

## **Additional Applications**

To access the additional applications, touch the **nine-dotted** icon in the bottom of Section Two on the Sidebars.

The Additional Applications menu displays:

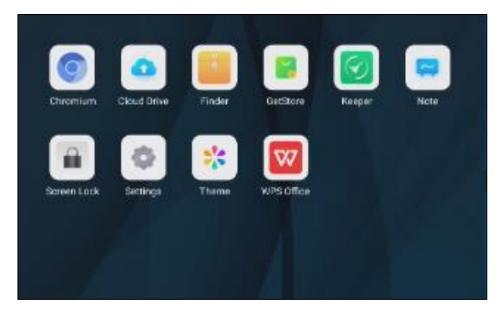

The following applications are available:

| <ul> <li>Browser</li> <li>Chromium is a browser which enables access to basic internet sites: <ul> <li>Touch the Chromium icon to open the browser.</li> <li>Touch the Search Bar.</li> <li>Enter the search criteria or the website on the pop keyboard.</li> <li>Touch Enter.</li> </ul> </li> </ul> | o-up |
|----------------------------------------------------------------------------------------------------|------|

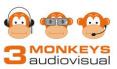

| Cloud Drive | Touch <b>Cloud Drive</b> to access either your Google Drive or OneDrive account.                                                                                                    |
|-------------|----------------------------------------------------------------------------------------------------|
| Finder      | Refer to Finder on page 10 of the manual for more information.                                                                                                    |
| Keeper      | Keeper optimises the memory of the Interactive Panel. To<br>maximise the panel's performance, regularly schedule Keeper<br>to clean the Panel's memory and delete any deleted files.<br>To access Keeper, touch the <b>Keeper</b> icon located in the<br>Additional Applications menu in Section Two on the Sidebars. |
|             | Checkey Optimize         Une Key Optimize         Crean Mensor         Crean Mensor                                                                                                    |
|             | GD                                                                                                    |
|             | The following functions are available:                                                                                                    |
|             | <ul> <li>Clean Memory:</li> <li>Touch Clean Memory to clear the system's memory.</li> <li>Statistics will display indicating the volume of cleaned memory.</li> </ul>                                                                                                    |
|             | <ul> <li>Clean trash:</li> <li>Touch Clean trash to remove any deleted files.</li> <li>Statistics will display indicating the volume of recovered disc memory.</li> </ul>                                                                                                    |
|             | <ul><li>One Key Optimise:</li><li>Cleans both the memory and the trash.</li></ul>                                                                                                    |
| Note        | Refer to Note on page 7 of the manual for more information.                                                                                                    |
| Screen lock | Locks the panel by setting a password.                                                                                                    |
|             | <b>Note:</b> The password is a panel password - not a personal password for accessing the panel.                                                                                                    |
|             | · ·                                                                                                    |

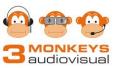

| Settings   | Additional Application                                                                                                    | ouch the <b>Settings</b> icon<br>is menu in Section Two<br>are pre-configured and                                                        | o on the Sidebars.                                                    |
|------------|----------------------------------------------------------------------------------------------------|----------------------------------------------------------------------------------------------------|-----------------------------------------------------------------------|
|            | Network & Bluetooth                                                                                                    | Ethernet                                                                                                    | On >                                                                  |
|            | Personal                                                                                                    | Wi-Fi                                                                                                    | Off >                                                                 |
|            | Wallpaper, Floating tool, Long press                                                                                                    | Hotspot                                                                                                    | On >                                                                  |
|            | Co Device management<br>Sound Device management.Channel                                                                                                    | Bluetooth                                                                                                    | Off >                                                                 |
|            | System settings<br>Date & Time,Language,Power manag_                                                                                                    |                                                                                                    |                                                                       |
|            | Device information     Device namediouge/Android version                                                                                                    |                                                                                                    |                                                                       |
|            | <ul> <li>Network &amp; Bluetoott</li> <li>Connect to the s</li> <li>Connect to the s</li> <li>Connect to the s</li> <li>Attach a person</li> </ul> Personal: <ul> <li>Change the Hordon or another picture</li> <li>Activate the Flore</li> </ul> Device management | schools' network via W<br>banel via the built-in Ho<br>al keyboard or mouse<br>me Screen wallpaper to<br>re.<br>ating tool.<br><b>t:</b> | i-Fi or Ethernet.<br>otspot.<br>via Bluetooth.<br>o the school's logo |
|            | <b>.</b> .                                                                                                    | nel's devices such as s<br>out, and external source                                                                                      |                                                                       |
|            | <ul><li>Change date an</li><li>Change the lange</li></ul>                                                                                                    | id time if required.<br>guage.<br>irtup and Shutdown fea                                                                                 | atures.                                                               |
|            | <ul><li>Device information:</li><li>Details about t</li></ul>                                                                                                    | he panel's specs.                                                                                                    |                                                                       |
| Theme      | Theme offers seven of                                                                                                    | choices to customise th                                                                                                    | e home screen.                                                        |
| WPS Office |                                                                                                    | s DOC, PPT, XLS, PDF<br>r USB. Files can be ar                                                                                           |                                                                       |

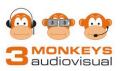

## **Section 3 – Tools**

The panel has numerous tools to enhance the student's learning.

| Ø       | Opens the Annotation Tools         |
|---------|------------------------------------|
| ţţ      | Switches between connected devices |
| $\odot$ | Opens a menu displaying More Tools |

| Application                            | Description                                                                                                    |
|----------------------------------------|----------------------------------------------------------------------------------------------------|
| Annotation Tools                       | The Annotation tools are used to write and erase text and objects. Images can be saved on the local panel, an inserted USB, to the cloud or shared directly to a device via a QR code.                                                                                                    |
|                                        | Select Pen Brush Clean Save More Close                                                                                                    |
| Switch between<br>connected<br>devices | Switch between the connected devices such as the panel (Android), connected laptops or desktops and the inbuilt PC (if purchased).                                                                                                    |
|                                        | Quick Setting       Image: Comparison of the setting       Image: Comparison of the setting       Image: Comparison of the setting         Advanced Setting       Image: Comparison of the setting       Image: Comparison of the setting       Image: Comparison of the setting         VGA       Image: Comparison of the setting       Image: Comparison of the setting       Image: Comparison of the setting         VGA       Image: Comparison of the setting       Image: Comparison of the setting       Image: Comparison of the setting         VGA       Image: Comparison of the setting       Image: Comparison of the setting       Image: Comparison of the setting         VGA       Image: Comparison of the setting       Image: Comparison of the setting       Image: Comparison of the setting         VGA       Image: Comparison of the setting       Image: Comparison of the setting       Image: Comparison of the setting         VGA       Image: Comparison of the setting       Image: Comparison of the setting       Image: Comparison of the setting         VGA       Image: Comparison of the setting       Image: Comparison of the setting       Image: Comparison of the setting         VGA       Image: Comparison of the setting       Image: Comparison of the setting       Image: Comparison of the setting         VGA       Image: Comparison of the setting       Image: Comparison of the setting       Image: Comparison of the setting |
|                                        | For additional information on connecting devices, refer to page 21                                                                                                    |

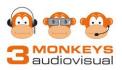

#### **More Tools**

More Tools can be accessed on Section Three of the Sidebars.

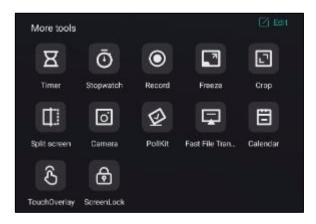

The following Tools are available:

| Tool               | Description                                                                                                    |
|--------------------|----------------------------------------------------------------------------------------------------|
| Timer              | Opens a Countdown Timer. A bell will ring by default when the time is complete, and the timer can be changed to display the full screen.                                                                                                    |
| Stopwatch          | Opens a Stopwatch.                                                                                                    |
| Record             | Records the movement on the Panel.                                                                                                    |
| Freeze             | Freeze freezes the screen. This allows for one application or file to display on the screen and another on a device.                                                                                                    |
| Сгор               | The Crop tool is used to crop and save an image projecting on<br>the panel. The full screen or part of the screen can be cropped.                                                                                                    |
| Split screen       | The screen can be split into 2 halves to display certain apps.                                                                                                    |
| Camera             | Camera takes photos using an attached USB camera.                                                                                                    |
| PollKit            | PollKit is an interactive solution for questioning students.<br>Students answer questions by scanning a QR code. The<br>questions can be asked verbally or entered into PollKit and the<br>students answer on their device. Statistics of the results are<br>displayed upon the panel and can be inserted into the<br>Whiteboard. |
| Fast File Transfer | Scan a QR code to upload files from a device.                                                                                                    |
| Calendar           | The Calendar app displays a calendar. Task items can be added to a To-do list.                                                                                                    |

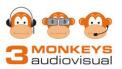

| Touch Overlay | Touch Overlay controls the panel's touch functionality.                                                                                                    |
|---------------|----------------------------------------------------------------------------------------------------|
| ScreenLock    | <ul> <li>ScreenLock is used to set or clear a password to access the panel.</li> <li>Note: It is important to remember the password. If it is forgotten, contact IG3's Technical Support on 1800 334 633.</li> </ul> |
|               |                                                                                                    |

#### The Floating Tool

The Floating Tool is accessed on most screens by pressing two fingers on the panel. It displays shortcuts to the Home Screen, the Whiteboard (Note), Settings, open Tasks and Annotate.

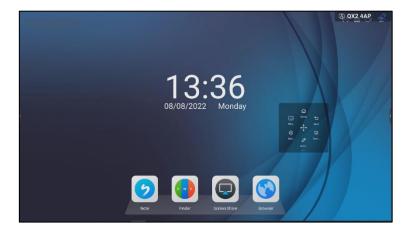

The second screen allows you to add shortcuts to Applications.

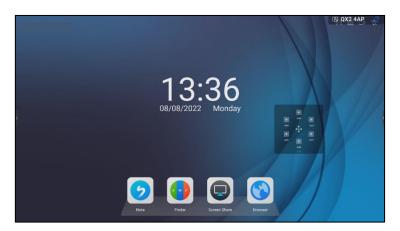

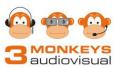

The Floating Tool can be bedded on then top, bottom or sides of the panel for quick access.

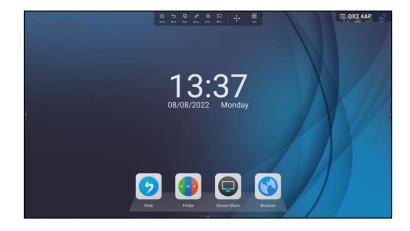

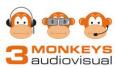

## **Bytello Share (ScreenShare Pro)**

Bytello Share is a wireless display solution preloaded and activated on interactive panels. It provides wireless display and touch control for Windows and Mac laptops and desktops, and wireless display for iPads, tablets, and mobile phones.

Up to nine devices can be displayed simultaneously and up to 254 devices can be connected.

Bytello Share requires network access, and all devices must be connected to the same subnet.

There are five main features available with Bytello Share:

- 1. **Screen Sharing** up to nine devices (PC/Mac/Mobiles/Tablets) on an interactive panel at one time.
- 2. **Desktop Sync** to view the panel's contents on a device.
- 3. **Extended Screen mode** to display different applications or files on the panel from a laptop or desktop device.
- 4. **Remote** to control the panel from a mobile device.
- 5. **Screen Copy** to display the panel's contents onto another interactive flat panel (IFP).

Refer to **Appendix A** on page 23 for more information on Bytello Share.

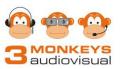

## **Connecting Devices with Cables**

Laptops or desktop computers can be connected to the panel using the supplied cables:

- HDMI
- USB-A to USB-B

#### VGA Connection

If connecting using a VGA cable, an additional audio cable is also required. To connect successfully, the supplied USB-A to USB-B cable is also needed to enable panel's touch feature. The cable ports are located on the lower right-hand side of panel and are clearly labeled.

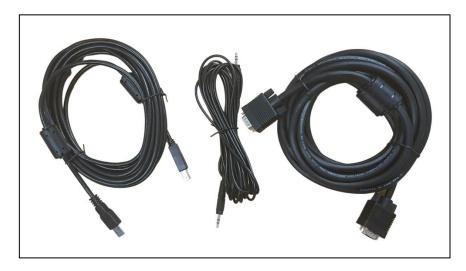

#### **HDMI Connection**

If connecting with the HDMI cable, the USB-A to USB-B cable is also needed to enable the panel's touch feature. The cable ports are located on the lower right-hand side of panel and are clearly labeled.

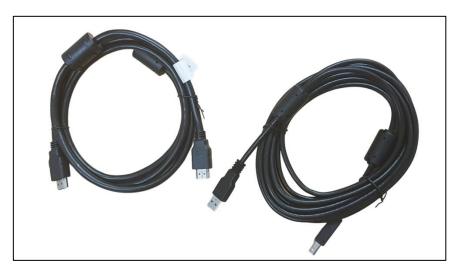

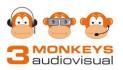

## **Using Finger or Panel's Pen**

The Interactive Panel is a 20 point-touch screen.

Both the finger and the pens can be used to access applications, write text, draw, and select objects.

When using the pen, keep it at a right angle to the screen.

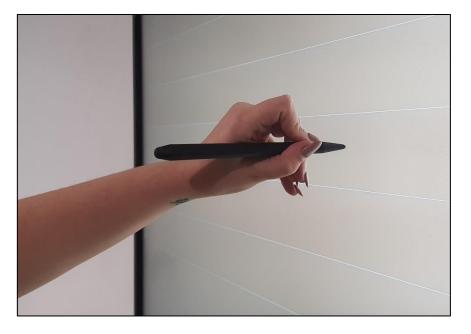

## **Cleaning the Panel**

Maintaining and cleaning your panel can avoid many early faults and keep the panel looking like new. Overtime, the interactive panel will accumulate finger marks on the screen from regular use.

#### **Cleaning the Screen**

It is important to implement regular cleaning routines:

- 1. Use a microfiber cloth.
- 2. Dampen the cloth with warm water.
- 3. Twist the cloth to completely remove all moisture before wiping the screen
- 4. Wipe in a horizontal motion.
- 5. Ensure all parts of the frame are covered.
- 6. Use a dry microfiber cloth to dry the screen.

Do NOT use chemicals or liquid/water to clean the panel as this will eventually wear down or ruin the anti-glare glass.

#### **Cleaning the Frame**

Regularly dust the panel with a dry microfiber cloth to keep it dust free.

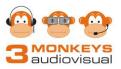

## Appendix A – Bytello Share (ScreenShare Pro)

Bytello Share is a wireless display solution preloaded and activated on interactive panels. It provides wireless display and touch control for Windows and Mac laptops and desktops, and wireless display for iPads, tablets, and mobile phones.

Up to nine devices can be displayed simultaneously and up to 254 devices can be connected.

Bytello Share requires network access, and all devices must be connected to the same subnet.

There are five main features available with Bytello Share:

- 1. Screen Sharing up to nine devices (PC/Mac/Mobiles/Tablets) on an interactive panel at one time.
- 2. **Desktop Sync** to view the panel's contents on a device.
- 3. **Extended Screen mode** to display different applications or files on the panel from a laptop or desktop device.
- 4. **Remote** to control the panel from a mobile device.
- 5. **Screen Copy** to display the panel's contents onto another interactive flat panel (IFP).

## **Accessing Bytello Share on the Panel**

Bytello Share is accessed via the Floating window on the panel's Home screen.

To access Bytello Share:

- 1. Tap the Floating window on the panel's Home screen.
- 2. Tap View the main interface.

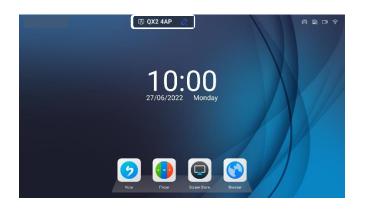

\*\*Note: The Floating window can be moved across the top of the panel.

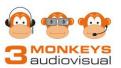

## **Updating Bytello Share's Settings**

Bytello Share's settings can be updated to suit the organisation's requirements.

To update Bytello Share's settings:

- 1. Open Bytello Share on the panel (refer to page 23).
- 2. Tap **Menu** in the lower left-hand side of the window.

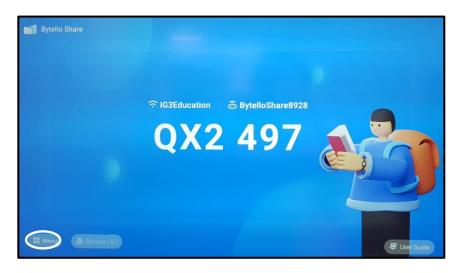

3. Tap **Settings** to display the Settings dialog box. The following settings can be updated:

| Field Name                         | Description                                                                                                    |
|------------------------------------|----------------------------------------------------------------------------------------------------|
| Allow this device to be discovered | Slide to <b>On</b> to allow the panel to be discovered by any device running Bytello Share.                           |
|                                    | A prompt will appear suggesting permission<br>mode be turned on at the same time to prevent<br>screen random casting. |
| Permission Mode                    | When enabled, any device wishing to access the panel must be either accepted or rejected by the presenter.            |
| Support Chromecast device          | Slide to <b>On</b> to allow a device to directly connect to the panel using Chromecast.                               |
|                                    | Note: Touch is not supported with Chromecast devices.                                                                 |
| Support Airplay device             | Slide to <b>On</b> to allow a device to directly connect to the panel using Apple Airplay.                            |
|                                    | Note: Touch is not supported with Airplay devices.                                                                    |

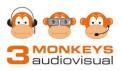

| Support Miracast device      | <ul> <li>Slide to On to allow Intel devices running<br/>Windows to directly connect to the panel using<br/>Miracast.</li> <li>On the device: <ol> <li>Click Notifications in the bottom right-<br/>hand corner.</li> <li>Select Project.</li> <li>Click Connect to a Wireless Display.</li> </ol> </li> <li>Note: Touch is not supported with Miracast<br/>devices.</li> </ul> |
|------------------------------|----------------------------------------------------------------------------------------------------|
| Device Name                  | Bytello Share's device name for the panel. This name can be changed.                                                                                                    |
| Start automatically on boot  | Bytello Share starts automatically when the panel is booted. Slide to <b>Off</b> if Bytello Share is not required.                                                                                                    |
| Code refresh rate            | The Code refresh rate is the time the<br>connection code refreshes. The options are 10<br>minutes, 20 minutes, 30 minutes, 60 minutes<br>and Never. When the code is set to Never, it<br>permanently remains the same. Setting the<br>code to Never is recommended.                                                                                                    |
| Floating window size         | The size of the Floating window can be set to<br>Normal (default), Mini (displays a symbol) or<br>Close. If set to Close, Bytello Share must be<br>manually opened to display the code.                                                                                                    |
| Product User Experience Plan | Sends usage information to the panel's manufacturer. This setting is turned off by default.                                                                                                    |

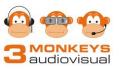

## Using Bytello Share with a Laptop / Desktop

Laptop and Desktop devices use Bytello Share to connect wirelessly with the panel.

There are three available functions:

- 1. Screen Sharing
- 2. Desktop Sync
- 3. Extended Screen mode

#### Installing Bytello Share on a Laptop / Desktop Device

Bytello Share requires network access and loads automatically when the panel is turned on. Bytello Share must be installed on all devices connecting to the panel.

To install Bytello Share on a laptop / desktop device:

- 1. Open Bytello Share on the panel (refer to page 23).
- 2. Tap User Guide in the lower right-hand side of the Bytello Share's main interface.

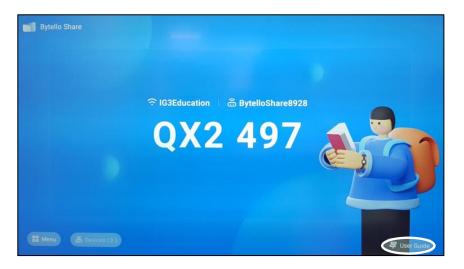

3. On the laptop or desktop, enter **https://ssp.bytello.com/download** into a browser.

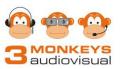

| low to connect?                                                                     |                                                           |                                                                 |
|-------------------------------------------------------------------------------------|-----------------------------------------------------------|-----------------------------------------------------------------|
| Sender 5.0+ is required for this conner<br>Alternatively, you can connect to this o | ction code.<br>device through service discovery.          |                                                                 |
| (L)                                                                                 | Ć                                                         | Ø                                                               |
| Install                                                                             | Same network                                              | Input the code                                                  |
| Download and install the software.<br>https://ssp.bytello.com/download              | Make sure the device is<br>connected to the same network. | Run the app on your device and input the pin code.              |
| Or by scanning code:                                                                | Current network of this device:<br>Ethernet               | Q X 2 4 A 3<br>Or by searching this device:<br>BytelloShare8014 |

4. Bytello Share installs and places an icon onto the device's desktop.

Note: Bytello Share is also available on the USB provided with the panel.

### **Connecting the Panel and a Laptop / Desktop Device**

To connect:

- 1. Open Bytello Share on the device.
- 2. On the laptop / desktop device, enter the 6-digit connection code displayed on the panel.

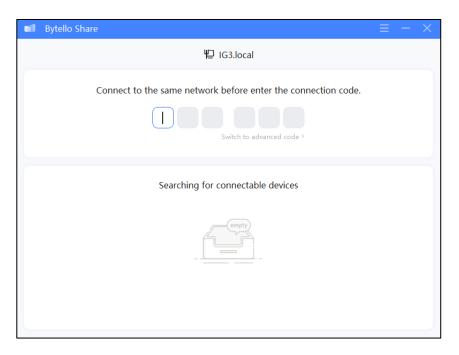

3. The panel and the laptop / desktop are connected.

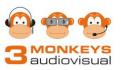

### **Displaying Connected Devices**

The presenter controls which connected devices project onto the panel.

To select a device:

1. Tap **Devices** on the lower left-hand side of the Bytello Share's main interface.

| Bytello Share        |         |              |
|----------------------|---------|--------------|
|                      | S24 8GQ |              |
| 88 Menu 🐻 Devices(1) |         | ₹ User Guide |

- 2. All connected devices display.
- 3. Tap the **Display Screen** icon on each device to mirror onto the panel.

| < | Device management |              |  |         |
|---|-------------------|--------------|--|---------|
|   | 🖵 Angi-DNB        | Desktop sync |  |         |
|   | SM-G950F          | Connected    |  | 🕞 🗗 🚷 🔗 |
|   |                   |              |  |         |

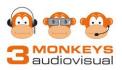

### **Screen Sharing**

Screen Sharing projects the contents of a laptop or desktop onto the panel. Applications, documents, pictures, videos, and audio can be projected. Laptop and desktop devices use touch on the panel to control what is projecting.

Up to nine devices can be displayed on the panel at any one time.

To share a laptop or desktop's screen on the panel:

- 1. Connect the panel and the laptop / desktop device (refer to page 27).
- 2. On the laptop or desktop, select Start on the Screen Share option.

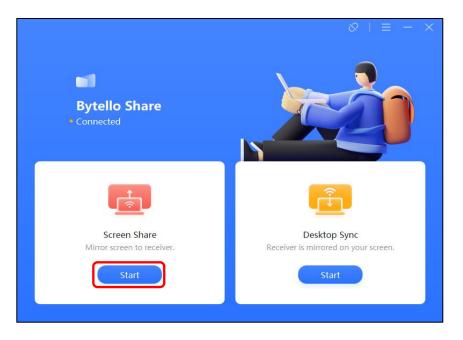

- 3. Select **Desktop** or a specific window to mirror.
- 4. Click Mirror.

|         |               |        | & । | ≡ | — | $\times$ |
|---------|---------------|--------|-----|---|---|----------|
| Desktop |               |        |     |   |   |          |
|         |               |        |     |   |   |          |
| Desktop | Extend Screen |        |     |   |   |          |
|         |               |        |     |   |   |          |
|         |               |        |     |   |   |          |
|         |               |        |     |   |   |          |
|         |               |        |     |   |   |          |
|         |               |        |     |   |   |          |
|         |               |        |     |   |   |          |
|         |               |        |     |   |   |          |
|         | Cancel        | Mirror |     |   |   |          |

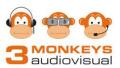

5. On the panel, if Settings > Permission Mode has been turned on, either **Accept or Reject** the device. While waiting for the presenter to accept the request, a pop-up message displays on the user's device allowing the request to be cancelled.

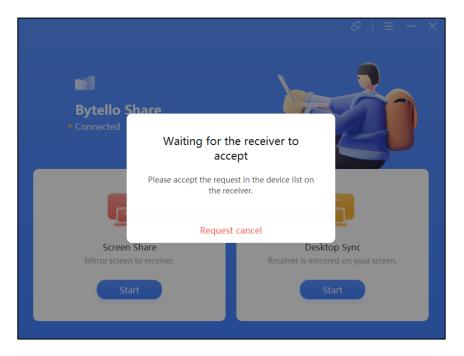

6. The laptop or desktop's screen contents are mirrored onto the panel.

To stop screen sharing:

1. On the laptop or desktop device, hover the mouse over the Bytello Share control bar in the top center of the screen,

or,

on the panel, tap the Bytello Share control bar.

- 2. The Mirroring toolbar displays.
- 3. Select Close.

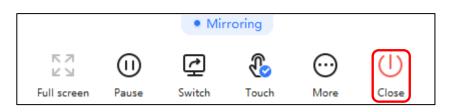

- 4. On the laptop or desktop device, click the **Disconnect** icon on the top righthand side.
- 5. Close Bytello Share by clicking on the **X** in the top right-hand corner of the Bytello Share's sign-in screen on the laptop / desktop device.

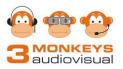

### **Desktop Sync**

Desktop Sync projects the contents of the panel's screen onto a laptop or desktop device.

To project the panel's screen:

- 1. Connect the panel and the laptop / desktop device (refer to page 27).
- 2. On the device, click Start on the Desktop Sync option.

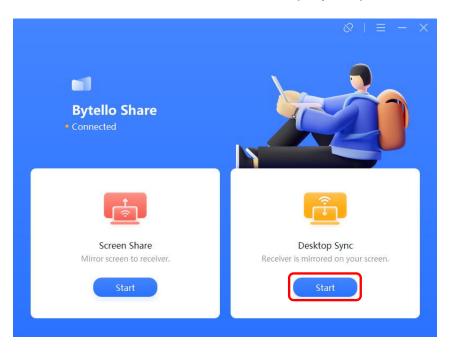

- On the panel, if Settings > Permission Mode has been turned on, the receiver can either Accept or Reject the device. While waiting for the presenter to accept the request, a pop-up message displays on the user's device allowing the request to be cancelled.
- 4. The panel's screen display is projected onto the device.

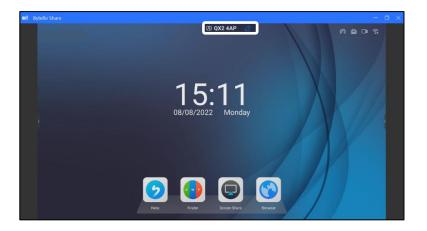

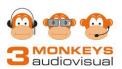

- 5. A prompt will appear stating if Touch is required on the device, it must be authorised on the panel by the presenter.
- 6. To authorise Touch, open Bytello Share on the Panel.
  - i. Click **Devices** on the lower left-hand side of the main interface.
  - ii. Tap the **Hand** icon on the Device management window.
  - iii. Tap Authorize to confirm.
  - iv. The laptop / desktop device can now control the panel via a mouse or touchscreen.

| - | Device management |              |  |   |   |   |   |
|---|-------------------|--------------|--|---|---|---|---|
|   | 🖵 Angi-DNB        | Desktop sync |  | 2 | Ð | ጽ | U |
|   | SM-6950F          | Connected    |  | ß | Ð | ጽ | 0 |

7. An Annotation toolbar is available on the panel. It is indicated by a pen to the right of the Floating window on the top of the panel and can be accessed on both the panel and the device.

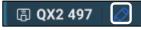

8. Tap the pen to display the Annotation toolbar (refer to page 45).

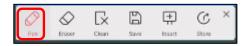

To stop syncing:

1. On the laptop or desktop, device, click the **X** in the top right-hand corner of the panel's display.

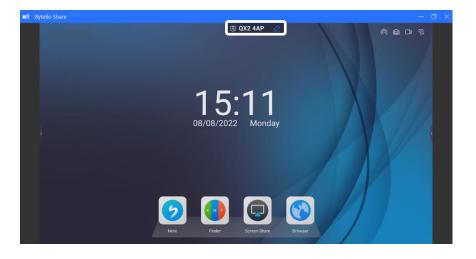

- 2. On the laptop or desktop device, tap the **Disconnect** icon on the top righthand side.
- 3. Close Bytello Share by clicking on the **X** in the top right-hand corner of the Bytello Share's Sign-in screen on the laptop / desktop device.

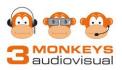

#### **Extended Screen Mode**

Extended Screen Mode projects a file or an application onto the panel and a different file or an application on the laptop or desktop device.

To run extended screen mode:

- 1. Connect the panel and the laptop / desktop device (refer to page 27).
- 2. On the laptop or desktop, select Start on the Screen Share option.

|                              | $\otimes + \equiv - \times$          |
|------------------------------|--------------------------------------|
| Bytello Share<br>• Connected |                                      |
|                              | <u></u>                              |
| Screen Share                 | Desktop Sync                         |
| Mirror screen to receiver.   | Receiver is mirrored on your screen. |
| Start                        | Start                                |
|                              |                                      |

3. Select Extend Screen.

|         |               |        | 8 | — | × |
|---------|---------------|--------|---|---|---|
| Desktop | Extend Screen |        |   |   |   |
|         |               |        |   |   |   |
|         | Cancel        | Mirror | ) |   |   |

4. Click Mirror.

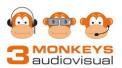

- 5. On the panel, if Settings > Permission Mode has been turned on, the presenter can either **Accept or Reject** the device. While waiting for the presenter to accept the request, a pop-up message displays on the user's device allowing the request to be cancelled.
- 6. The second screen displays on the panel.
- 7. On the laptop or desktop device, open the file or application to display on the panel.
- 8. Drag the file or application up from the device (first screen) onto the panel (second screen).

To stop extended screen mode:

- 1. On the laptop or desktop device, hover the mouse over the Bytello Share Mirroring control bar in the top center of the screen.
- 2. The Mirroring toolbox displays.
- 3. Click Close.

|                           |              | • Mir  | roring                                                                                                    |          |             |
|---------------------------|--------------|--------|----------------------------------------------------------------------------------------------------|----------|-------------|
| 도 기<br>보 뇌<br>Full screen | (1)<br>Pause | Switch | Contraction to the two tests of the test of the test of the test of the test of the test of the test of the test of the test of the test of the test of the test of the test of the test of the test of the test of the test of the test of the test of the test of the test of the test of the test of test of test o | <br>More | ()<br>Close |

- 4. On the laptop or desktop device, tap the **Disconnect** icon on the top righthand side.
- 5. Close Bytello Share by clicking on the **X** in the top right-hand corner of the Bytello Share's sign-in screen on the laptop / desktop device.

Note: The Extended Screen Mode option is only available on laptops or desktops.

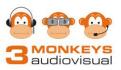

## **Using Bytello Share with a Mobile Device**

Bytello Share connects mobile phones, iPads, and tablets to the panel.

There are seven available functions:

- 1. Screen share (Device Mirroring)
- 2. Media
- 3. Photo
- 4. Document (not available on an Apple mobile device)
- 5. Camera
- 6. Remote
- 7. Desktop Sync

Note: The screenshots were captured on an Android mobile phone. Screen displays and some action steps may vary slightly.

#### Installing Bytello Share on a Mobile Device

Bytello Share requires network access and loads automatically when the panel is turned on. Bytello Share must be installed on all devices connecting to the panel.

To install Bytello Share on a Mobile device:

- 1. Open Bytello Share on the panel (refer to page 23).
- 2. Tap **User Guide** in the lower right-hand side of the Bytello Share's main interface.

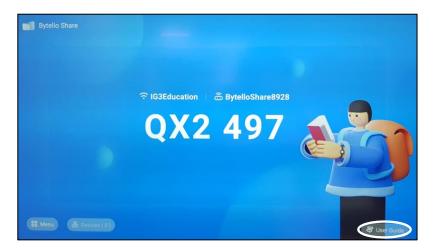

3. On a mobile device, scan the QR code or download Bytello Share (ScreenShare Pro) from the App Store.

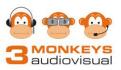

| w to connect?                                                                         |                                                           |                                                                         |   |  |  |  |  |
|---------------------------------------------------------------------------------------|-----------------------------------------------------------|-------------------------------------------------------------------------|---|--|--|--|--|
| Sender 5.0+ is required for this connect<br>Alternatively, you can connect to this of | ction code.<br>device through service discovery.          |                                                                         |   |  |  |  |  |
| U)                                                                                    | ć                                                         | ć                                                                       | > |  |  |  |  |
| Install                                                                               | Same network                                              | Input the code<br>Run the app on your device and<br>input the pin code. |   |  |  |  |  |
| Download and install the software.<br>https://ssp.bytello.com/download                | Make sure the device is<br>connected to the same network. |                                                                         |   |  |  |  |  |
| Or by scanning code:                                                                  | Current network of this device:<br>Ethernet               | Q X 2 4 A 3<br>Or by searching this device:<br>BytelloShare8014         |   |  |  |  |  |

4. Bytello Share will automatically install onto the mobile device.

#### **Connecting the Panel and a Mobile Device**

To connect:

- 1. Open Bytello Share on the mobile device.
- 2. On the Bytello Share sign-in screen, enter the 6-digit connection code displayed on the panel.

| <b>e</b> • • • • • • • • • • • • • • • • • • • | 🕏 🔌 🏹 🗟 🗐 🕯                                       | 09:42 |  |  |  |
|------------------------------------------------|---------------------------------------------------|-------|--|--|--|
| Bytello Share                                  |                                                   | 0     |  |  |  |
| Ś                                              | IG3Education >                                    |       |  |  |  |
|                                                | o the same network before<br>the connection code. | e     |  |  |  |
|                                                |                                                   |       |  |  |  |
|                                                | Switch to 9-digit code                            | >     |  |  |  |
|                                                |                                                   |       |  |  |  |
| Searching for connectable devices.             |                                                   |       |  |  |  |
|                                                | empty                                             |       |  |  |  |

3. The panel and the mobile device are connected.

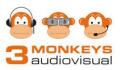

### **Screen share**

Screen share mirrors the display of a mobile device onto the panel.

To share a device's screen:

1. When the panel and the mobile device are connected (refer to page 35), select **Start** to start sharing the device's display onto the panel.

| 💌 🖾 🗮 …<br>Bytello Share                | \$ <b>\ (</b> ) | হি           |
|-----------------------------------------|-----------------|--------------|
| Screen Sha<br>Mirror screen to<br>Start | F               |              |
| Media                                   | Photo           | Document     |
| Camera                                  | Remote          | Desktop Sync |
|                                         |                 |              |

2. A pop-up dialog box displays confirming Bytello Share will display the contents of the device onto the panel.

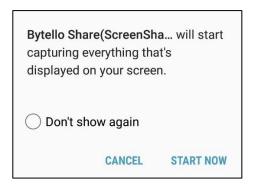

- 3. Click START NOW.
- 4. On the panel, if Settings > Permission Mode has been turned on, either Accept or Reject the device. While waiting for the presenter to accept the request, a pop-up message displays on the user's device allowing the request to be cancelled.
- 5. The contents of the mobile device are mirrored onto the panel.

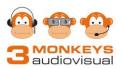

To stop screen sharing:

- 1. On the mobile device, return to the Bytello Share's main interface.
- 2. Tap the **Close** icon on the left of the Screen Share option.

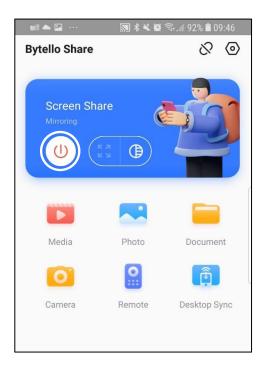

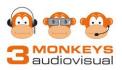

#### **Media**

The Media icon plays a video or audio file stored on the mobile device onto the panel.

To play a media file:

1. On the mobile device, tap **Media** on the Bytello Share's main interface.

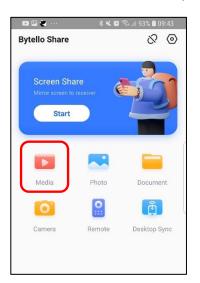

- 2. Select the Video or Audio tab displayed on the top of the screen.
- 3. Select the media file to play on the panel.
- 4. On the panel, if Settings > Permission Mode has been turned on, either Accept or Reject the device. While waiting for the presenter to accept the request, a pop-up message displays on the user's device allowing the request to be cancelled.
- 5. To stop playing, tap **Stop**.
- 6. Tap the back arrow in the top left-hand side to return to the Bytello Share's main interface.

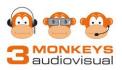

#### Photo

The Photo icon projects a photo from the mobile device's photo gallery onto the panel.

To project a photo:

1. On the mobile device, tap **Photo** on the Bytello Share's main interface.

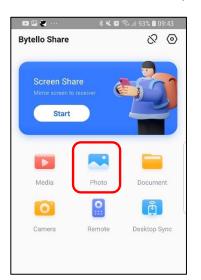

- 2. The device's photo gallery displays.
- 3. Select the photo to project.
- 4. On the panel, if Settings > Permission Mode has been turned on, either Accept or Reject the device. While waiting for the presenter to accept the request, a pop-up message displays on the user's device allowing the request to be cancelled.
- 5. To stop projecting the photo onto the panel, tap the back arrow in the top-left hand side of the mobile device to return to the device's photo gallery.
- 6. Tap it again to return to the Bytello Share's main interface.

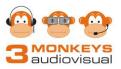

#### Document

DOC, PPT, XLS and PDF documents can be displayed from the mobile device onto the panel.

#### Note: This function is not available on an Apple device.

To display a document:

1. On the mobile device, tap **Document** on the Bytello Share's main interface.

| 💿 🖻 🍋 🔤<br>Bytello Share   | ***         | ক্ষ. 🛯 93% 🗎 09:43<br>🚫 🧔 |
|----------------------------|-------------|---------------------------|
| Screen St<br>Mirror screen | to receiver |                           |
| Media                      | Photo       | Document                  |
| 0                          |             | Desktop Sync              |

- 2. A list of documents displays.
- 3. Tap **Mirror** to the right of the preferred document to display.
- 4. On the panel, if Settings > Permission Mode has been turned on, either Accept or Reject the device. While waiting for the presenter to accept the request, a pop-up message displays on the user's device allowing the request to be cancelled.
- 5. The document displays on the panel in WPS Office.
- 6. The Remote function is enabled on the mobile device to manage the document. (Refer to page 43)
- 7. Tap the back arrow in the top left-hand side to return to the Bytello Share's main interface.

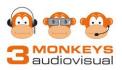

#### Camera

Selecting the camera icon allows the mobile device 's camera take a photo and project it directly onto the panel.

To take a photo:

1. On the mobile device, tap **Camera** on the Bytello Share's main interface.

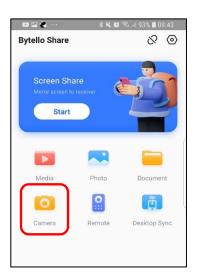

- 2. The device's camera is activated.
- 3. Tap the red circular button in the bottom center of the device to project the device's display onto the panel.
- 4. On the panel, if Settings > Permission Mode has been turned on, either Accept or Reject the device. While waiting for the presenter to accept the request, a pop-up message displays on the user's device allowing the request to be cancelled.
- 5. Tap the red square button in the bottom center of the device to take a photo. The photo will display on the panel.
- 6. Continue taking photos.
- 7. Tap again to take another photo or tap **Cancel** to return to Bytello Share's main interface.

#### Note: The photos are not saved in the device's photo gallery.

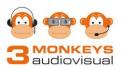

#### Remote

Remote allows the mobile device to act like a mouse and control the panel.

To activate the remote:

1. On the mobile device, tap **Remote** on the Bytello Share's main interface.

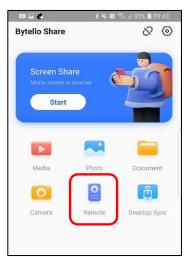

- On the panel, if Settings > Permission Mode has been turned on, either Accept or Reject the device. While waiting for the presenter to accept the request, a pop-up message displays on the user's device allowing the request to be cancelled.
- 3. The Remote function opens on the mobile device.

| 🖬 🗘 🕤 · | ****** | 69% 🖴 11:41 |
|---------|--------|-------------|
| <       | Remote |             |
| Mous    | ePad   | <           |
| Left    | E      | Back        |

- 4. The mobile device displays two available options on the bottom of the screen:
  - Left the device acts like a left-hand button on a mouse.
  - **Back** returns to the panel's Home screen.

**Double-click** the Left option to activate an action.

- 5. The center of the device's display is used as a mousepad.
- 6. Tap the back arrow in the top left-hand side of the mobile device to return to the Bytello Share's main interface.

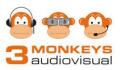

## **Desktop Sync**

Desktop Sync projects the contents of the panel's display onto a mobile device.

To project the panel's screen:

1. On the mobile device, tap **Desktop Sync** on the Bytello Share's main interface.

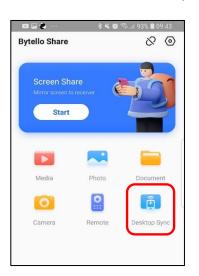

- 2. On the panel, either **Accept or Reject** the device if Settings > Permission Mode has been turned on. While waiting for the presenter to accept the request, a popup message displays on the user's device allowing the request to be cancelled.
- 3. The panel's display is mirrored onto the mobile device.

To disconnect Desktop Sync:

1. Tap the **Close** icon on the upper right-hand corner of the mobile device to return to the Bytello Share's main interface.

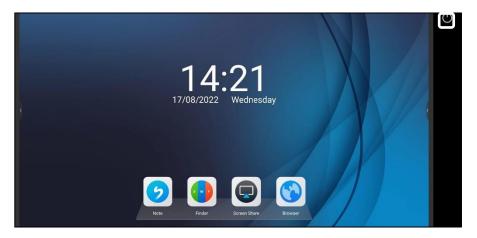

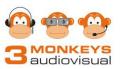

### **Disconnecting the Panel and a Mobile Device**

To disconnect the mobile device from the panel:

1. On the mobile device's Bytello Share main interface, tap the **Disconnect** icon in the top right-hand corner.

| 💌 🖬 🍋 ····<br>Bytello Share             | * <b>* 10</b> | হিন.⊿ 93% 🗈 09:43<br>&ি 🙆 |
|-----------------------------------------|---------------|---------------------------|
| Screen Sha<br>Mirror screen to<br>Start |               |                           |
| Media                                   | Photo         | Document                  |
| Camera                                  | Remote        | Desktop Sync              |
|                                         |               |                           |

2. The Bytello Share's sign in screen displays on the mobile device.

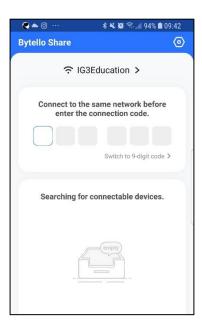

3. Close Bytello Share on the device.

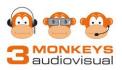

## **Annotation Toolbar**

When using Desktop Sync, the presenter can annotate on the panel using the Annotation toolbar. A pen displays to the right of the Floating window in the top center of the panel.

#### 🖪 QX2 497 | 🖉

Tap the pen on the panel or on the device, to open the Annotation toolbar.

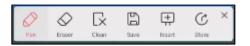

There are six available functions:

- 1. **Pen** a choice of eight different colours red, yellow, blue, green, purple, black, orange, aqua.
- 2. Eraser erases annotations.
- 3. Clean removes all annotations.
- 4. Save saves the screen display as a jpg onto the panel.
- 5. **Insert** saves the screen display and inserts it into Note (the whiteboard application).
- 6. **Share** sends the screen display to any device connected to the panel. The receiver can accept, reject, and save the image.

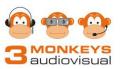

# **Projecting from Panel to Panel**

Screen Copy copies one panel's display onto the display of another panel. Both panels must be running Bytello Share.

To share a panel's display:

- 1. Start Bytello Share on both panels.
- 2. Tap Menu > Screen Copy on both panels.

| Bytello Share                            |                                 |              |
|------------------------------------------|---------------------------------|--------------|
|                                          |                                 |              |
|                                          | 灯 Ethernet 💧 🗟 BytelloShare5382 |              |
|                                          |                                 |              |
|                                          | QX2 4AN                         |              |
| Screen copy                              |                                 |              |
| <ul><li>Settings</li><li>About</li></ul> |                                 |              |
| Se Menu Transformation Devices (0)       |                                 | 루 User Guide |

- 3. On the projecting (main) panel, tap **Start sharing**.
- 4. Tap **Confirm** to share the screen with other IFP devices.

| æ                                                       | Ð                                                          |
|---------------------------------------------------------|------------------------------------------------------------|
| Share screen                                            | Join sharing                                               |
| Share your screen with other IFP devices after opening. | Copy screen after connecting to<br>initiator's IFP device. |
| Start sharing                                           | Join now                                                   |

- 5. On the receiving panel, tap **Join Now.**
- 6. On the receiving panel, enter the connection code from the projecting panel.
- 7. Tap Connect.
- 8. The contents of the projecting panel are displayed on the receiving panel.

To stop sharing:

- 1. On the projecting panel, open the Floating window.
- 2. Tap View the main interface.
- 3. Tap **Menu.**
- 4. Tap End sharing on the projecting panel.

3 Monkeys Audiovisual

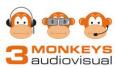

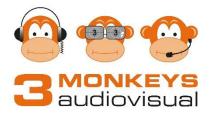

p: 9228 1681 e: <u>info@3monkeysav.com</u> w: <u>wwww.3monkeysav.com.au</u>

48